## ี่ ติดตั้งโปรแกรมที่จำเป็นในคอมพิวเตอร์ที่จะใช้งาน

เพื่อให้การใช้งานระบบ e-Submission ของสำนักงานคณะกรรมการอาหารและยา สมบูรณ์ ให้ติดตั้งโปรแกรมที่จำเป็นในคอมพิวเตอร์ที่จะใช้งาน<u>ตามลำดับ</u>ดังนี้

- **1. โปรแกรมเว็บเบราเซอร์ Mozilla Firefox**
- **2. Acrobat Reader10.0ขึ้นไป หรือ Acrobat Reader**
- **3. Font Pack DC (เพื่อป้องกันเรื่อง Adobe reader acrobat ไม่รู้จักภาษาไทย)**
- **4. Font "TH Sarabun PSK" สามารถ download ได้จาก www.sipa.or.th**

**การตั้งค่า Browser Mozilla Firefox ส าหรับการแสดงผล PDF**

1.เปิดโปรแกรม Mozilla Firefox โดย ดับเบิ้ลคลิก ที่โปรแกรม Mozilla Firefox

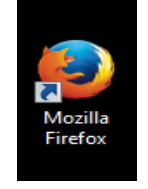

2.คลิกที่ปุ่ม Open menu (รูปขีดสามขีด) และคลิกที่ตัวเลือก ( Option )

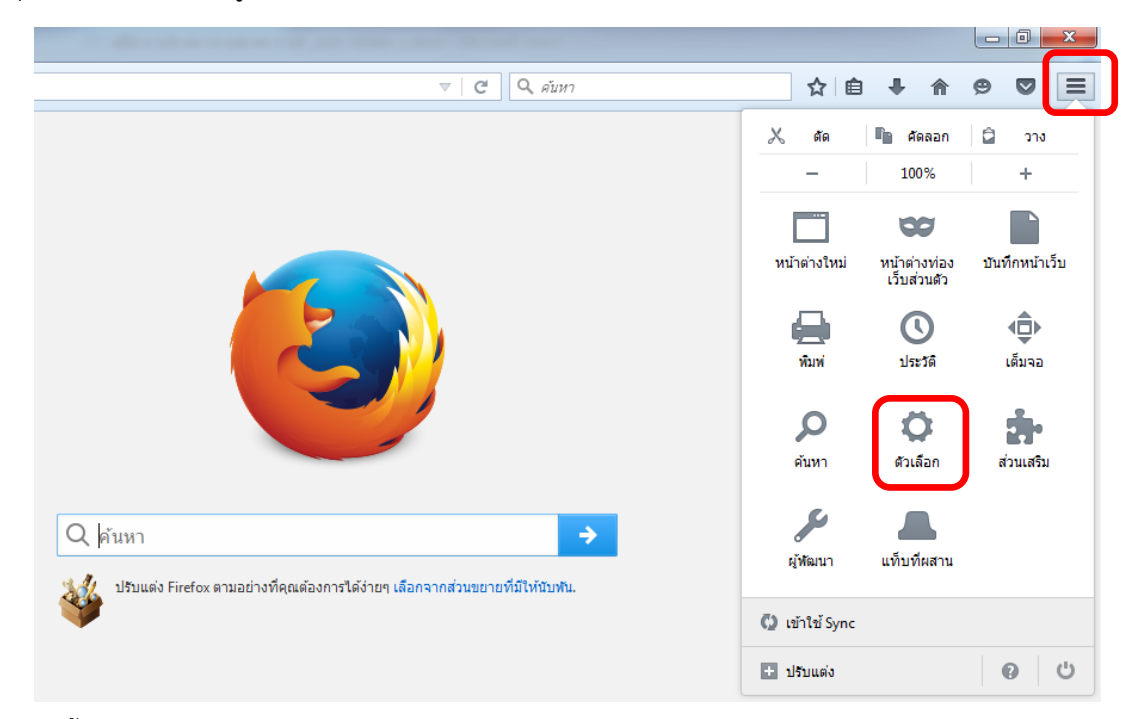

คู่มือการใช้งาน ติดตั้งโปรแกรมจำเป็นก่อนการใช้งาน E-Submission ผลิตภัณฑ์วัตถุเสพติด

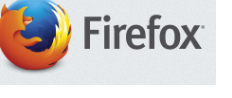

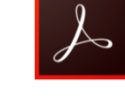

3.เมื่อเข้าสู่หน้า ตัวเลือก (Option) คลิกที่ "โปรแกรม" ที่อยู่ทางซ้าย แล้วหาประเภทเนื้อหา(Content Type) ชื่อ Portable Document Format (PDF) คลิกฝั่งดำเนินการ ( Action) เลือก "ใช้ Adobe Acrobat (ใน Firefox)" (Use Adobe Acrobat (in Firefox))

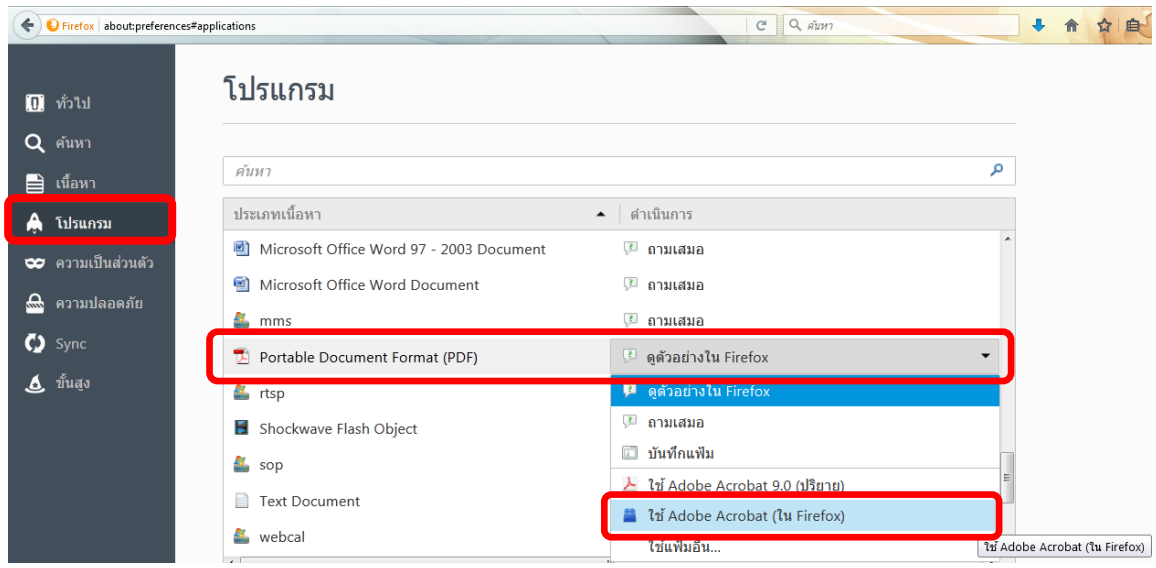

## จะได้ตามรูป

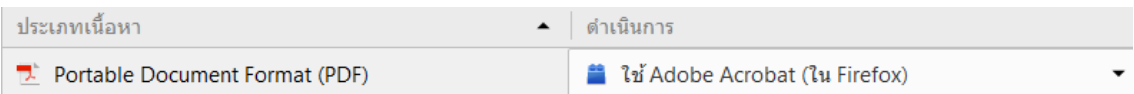

4.ปิดโปรแกรม Mozilla Firefox แล้วเปิดใหม่ เพื่อเข้าสู่การใช้งานระบบ e-Submission ของสำนักงาน คณะกรรมการอาหารและยา

## **การตั้งค่า Browser Mozilla Firefox ส าหรับการดาวน์โหลดไฟล์**

1.เปิดโปรแกรม Mozilla Firefox โดย ดับเบิ้ลคลิก ที่โปรแกรม Mozilla Firefox

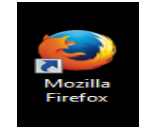

2.คลิกที่คลิกที่ปุ่ม Open menu (รูปขีดสามขีด) และคลิกที่ตัวเลือก ( Option )

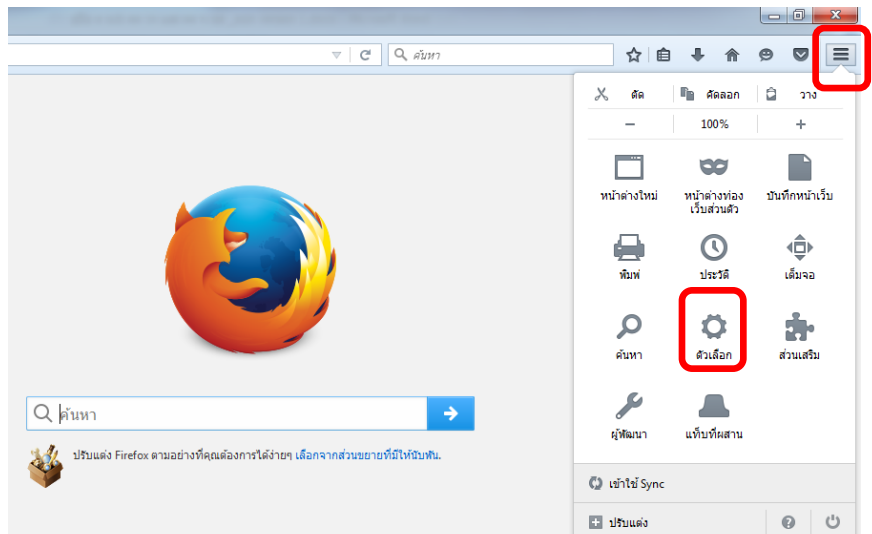

3.เมื่อเข้าสู่หน้า ตัวเลือก (Option) คลิกที่ "ทั่วไป (General)" ที่อยู่ทางซ้าย แล้วกดดาวน์โหลด เลือก ถามฉันเสมอว่าจะบันทึกไฟล์ที่ไหน (Always ask me where to save files)

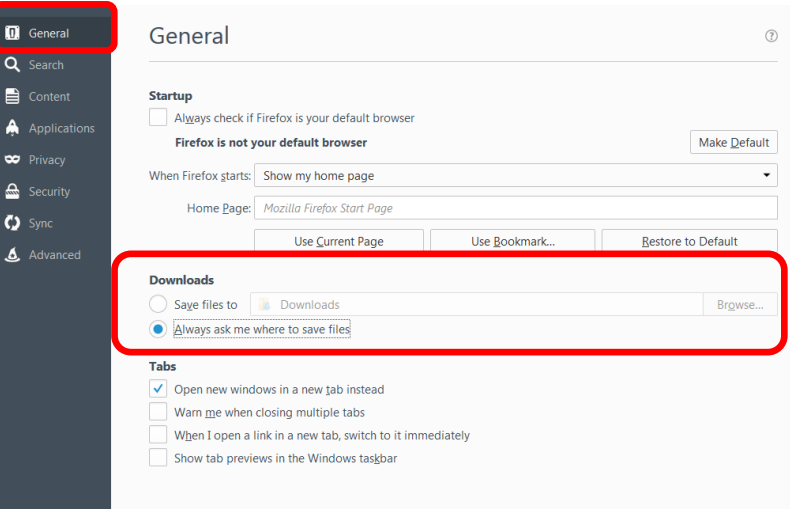

4.หลังจากตั้งค่าเรียบร้อยแล้วให้ Restart เครื่องคอมพิวเตอร์ เพื่อเตรียมการใช้งาน 5.ทดสอบการใช้งานโดยเข้าจากลิงค์ด้านบน URL http://privus.fda.moph.go.th/